# NV-191 専用 SD カードデータ取り込みソフト

# 説明書

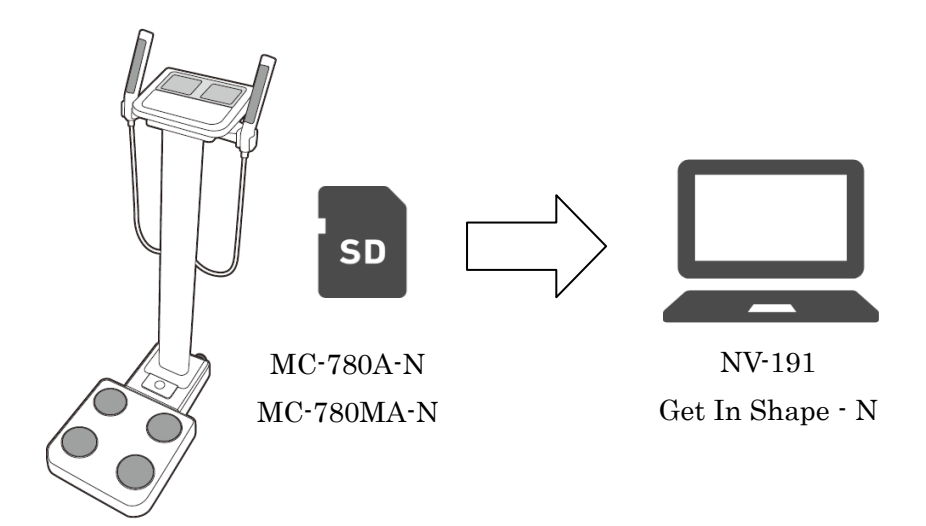

## はじめに

本説明書は、マルチ周波数体組成計「MC-780A-N/MC-780MA-N」に保存されている SD カードのデ ータを、アプリケーションソフト「NV-191 Get In Shape - N」に取り込むための説明書です。

体組成計の測定データが SD カードに保存されている場合、任意のデータを Get In Shape - N に取り込 むことができます。

取り込みソフトのバージョンと、対応機種、Get In Shape - N 対応バージョンは、下記のとおりです。

#### 対象機種

MC-780A-N/MC-780MA-N

#### 対象アプリケーションソフト

NV-191 Get In Shape - N

### 対応一覧表

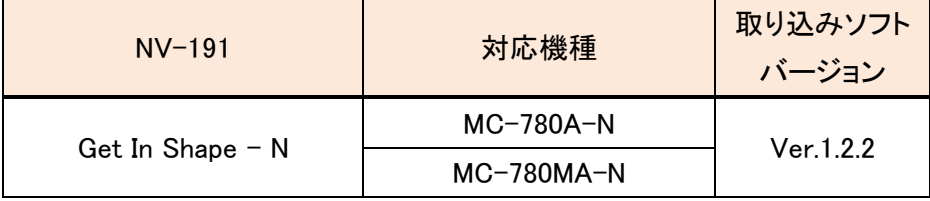

### 取り込むための条件

①体組成計測定時、ID 入力設定にすること

 設定 6 ID 番号(手動入力) 「1:オン」 に設定 設定 7 ID 番号 (自動カウントアップ) 「0:オフ」 に設定

②Get In Shape- N がすでに PC にインストールされ、取り込む ID のメンバー登録を行うこと \*Get In Shape - N に登録されている ID 番号に紐づけられます

\*メンバー登録は、データ取り込み後にも行うことができます

\*「メンバー登録」の方法は、Get In Shape - N 取扱説明書参照

## 手順 1 フォルダー作成

まず、お好きな場所にフォルダーを作成します。 たとえば、デスクトップ上にフォルダーを作成する場合は、デスクトップ上にカーソルを置き右クリッ クし、「新規作成」-「フォルダー(F)」を選択します。 「新しいフォルダー」ができるので、名称を変更します。

ここでは「体組成計データ」とします。

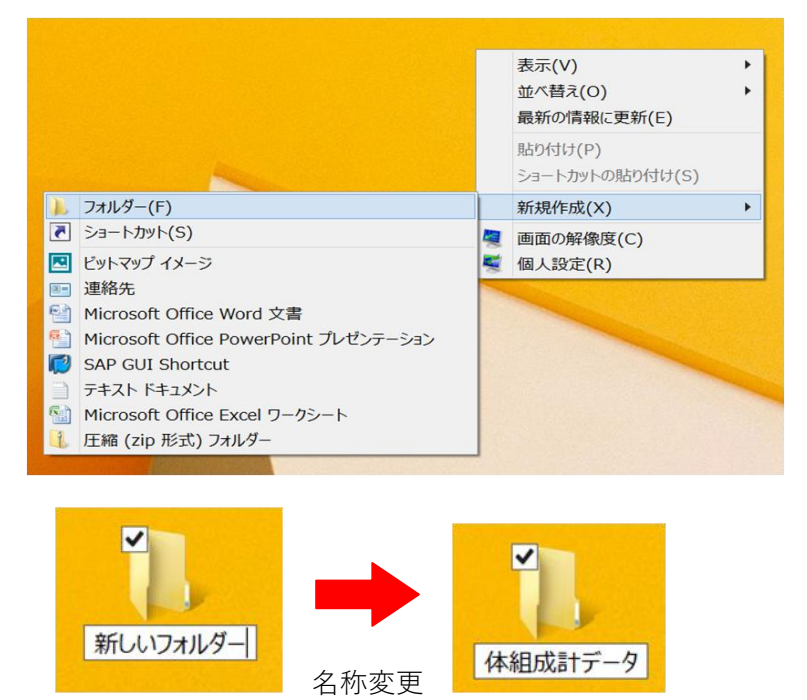

## 手順 2 「SD カードデータ取り込みソフト」をダウンロード

次にタニタホームページから、「SD カードデータ取り込みソフト」をダウンロードします。

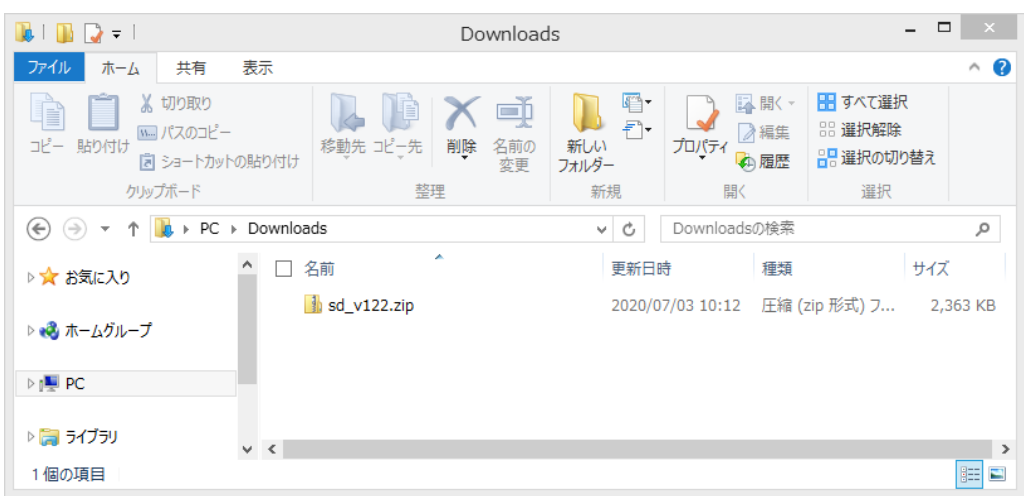

「すべて展開」を押して、圧縮ファイルを展開します。

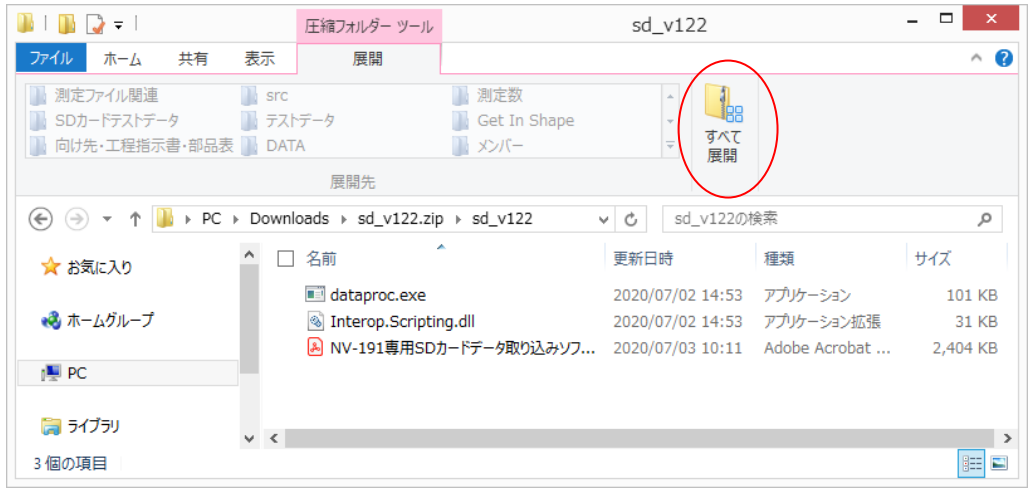

展開するフォルダーを選択します。

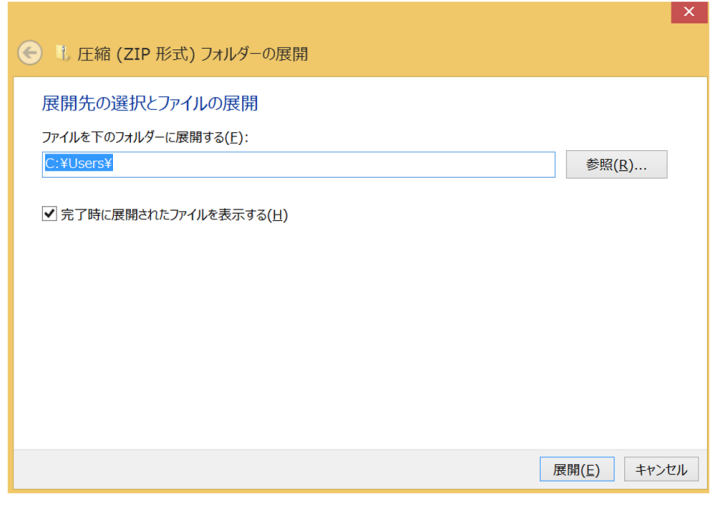

ファイルが展開されました!

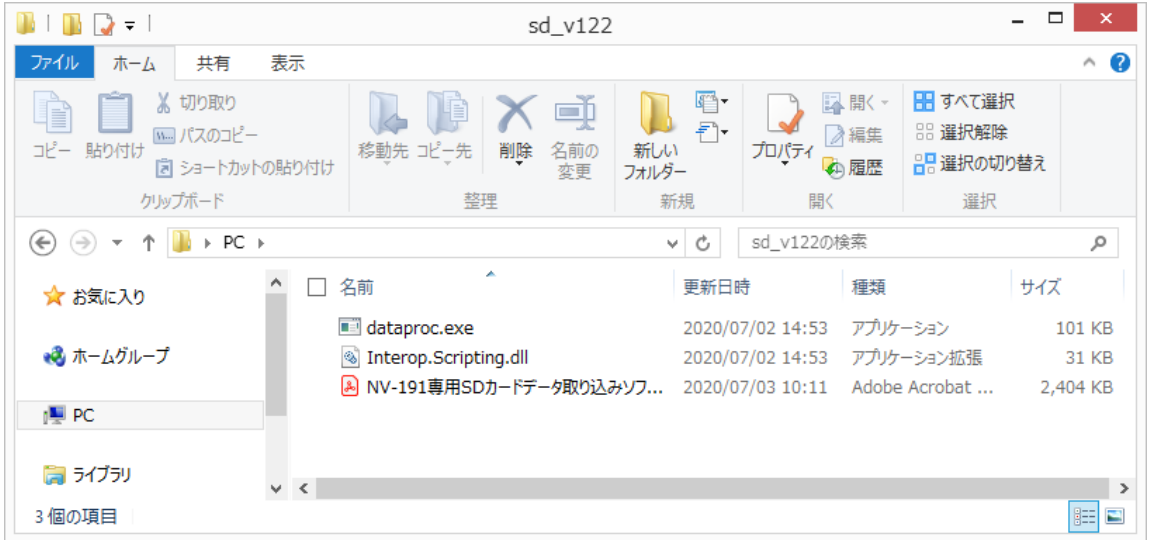

次に、「dataproc.exe] [ Interop.Scripting.dll] の2ファイルを、先ほど作成した「体組成計データ」フ ォルダー内に移動します。

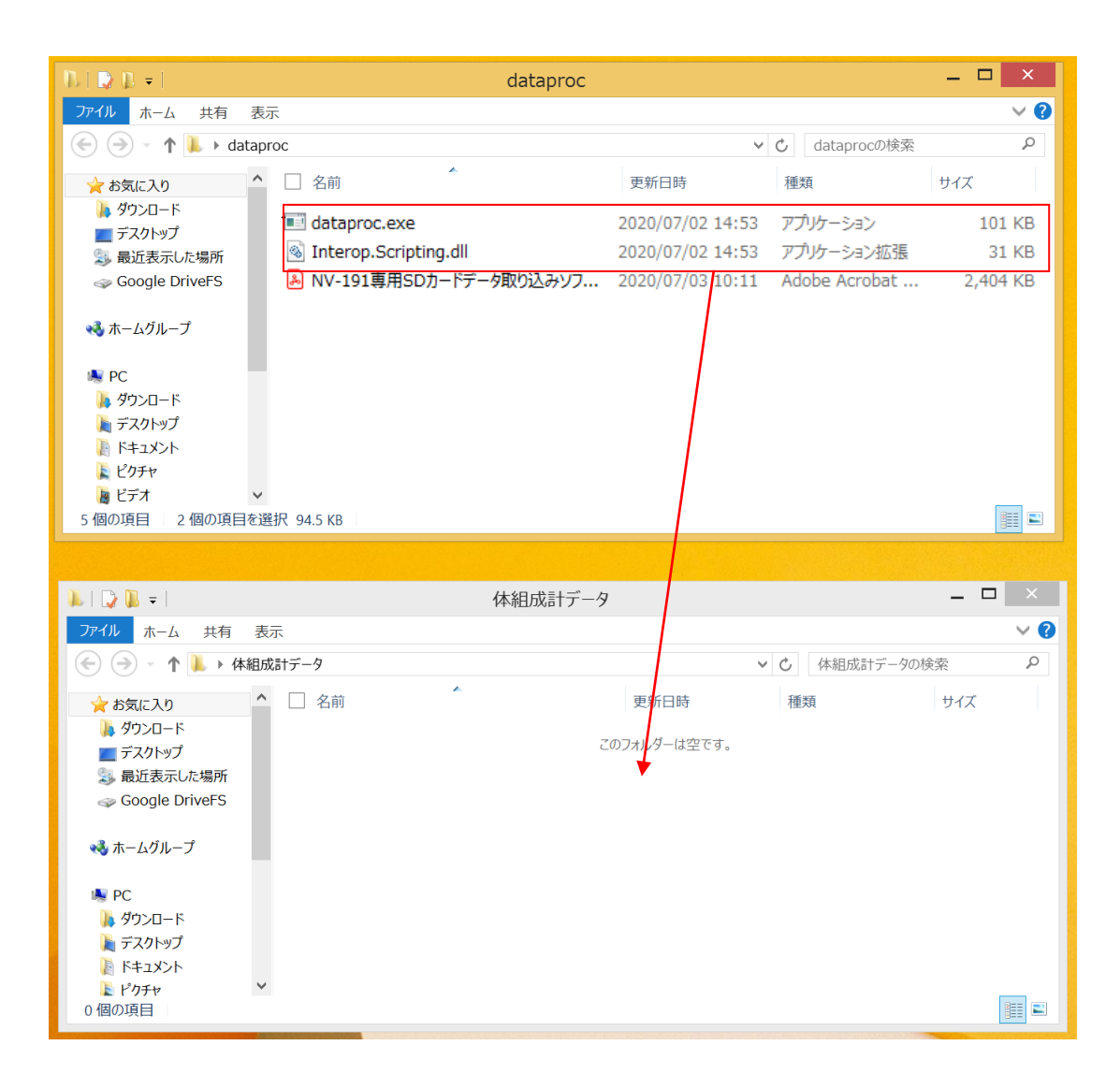

### 「体組成計データ」フォルダーに 2 つのファイルを入れました!↓

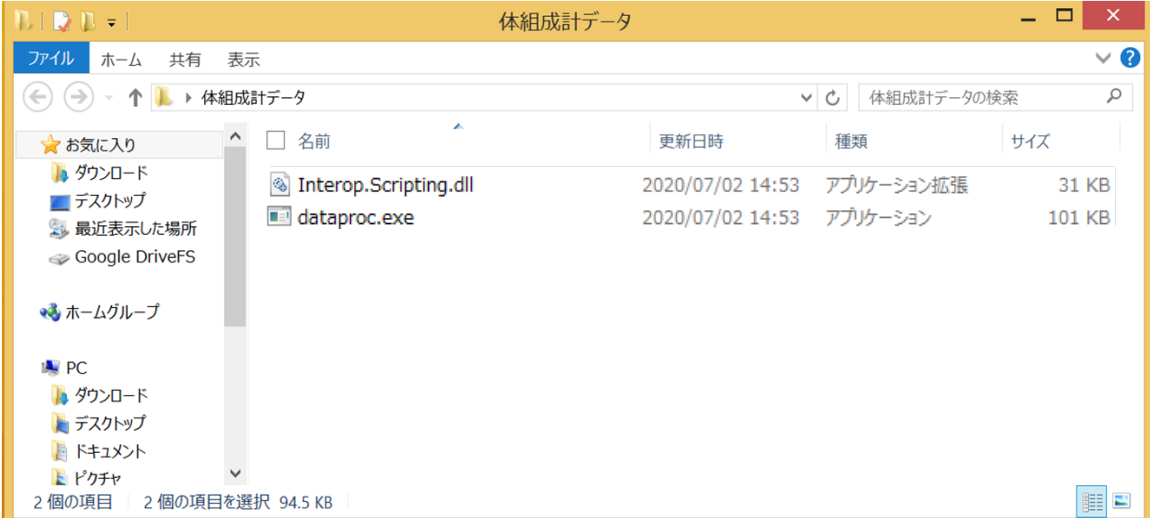

## 手順 3 SD カード内のデータを移動

体組成計から SD カードを取り出し、PC で SD カードを起動します。

\*SD カードの「TANITA」フォルダー内に、測定した日付ごとにファイルができています。

\*ファイル名は、「yyyymmdd」で、保存形式は csv 形式です。

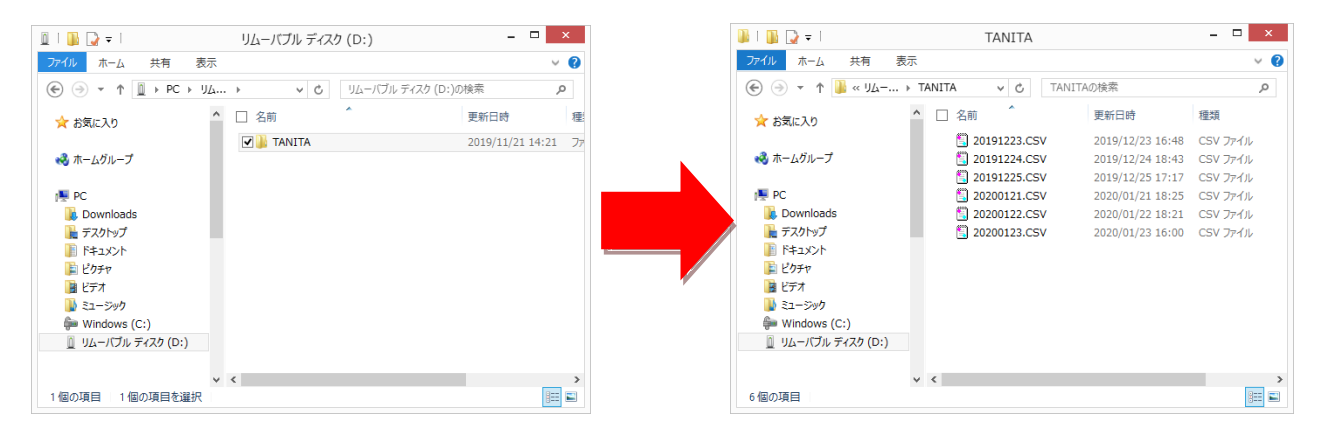

Get In Shape - N に取り込みたい日付のファイルを選択し、先ほど作成した「体組成計データ」フォル ダーにコピー、または移動します。

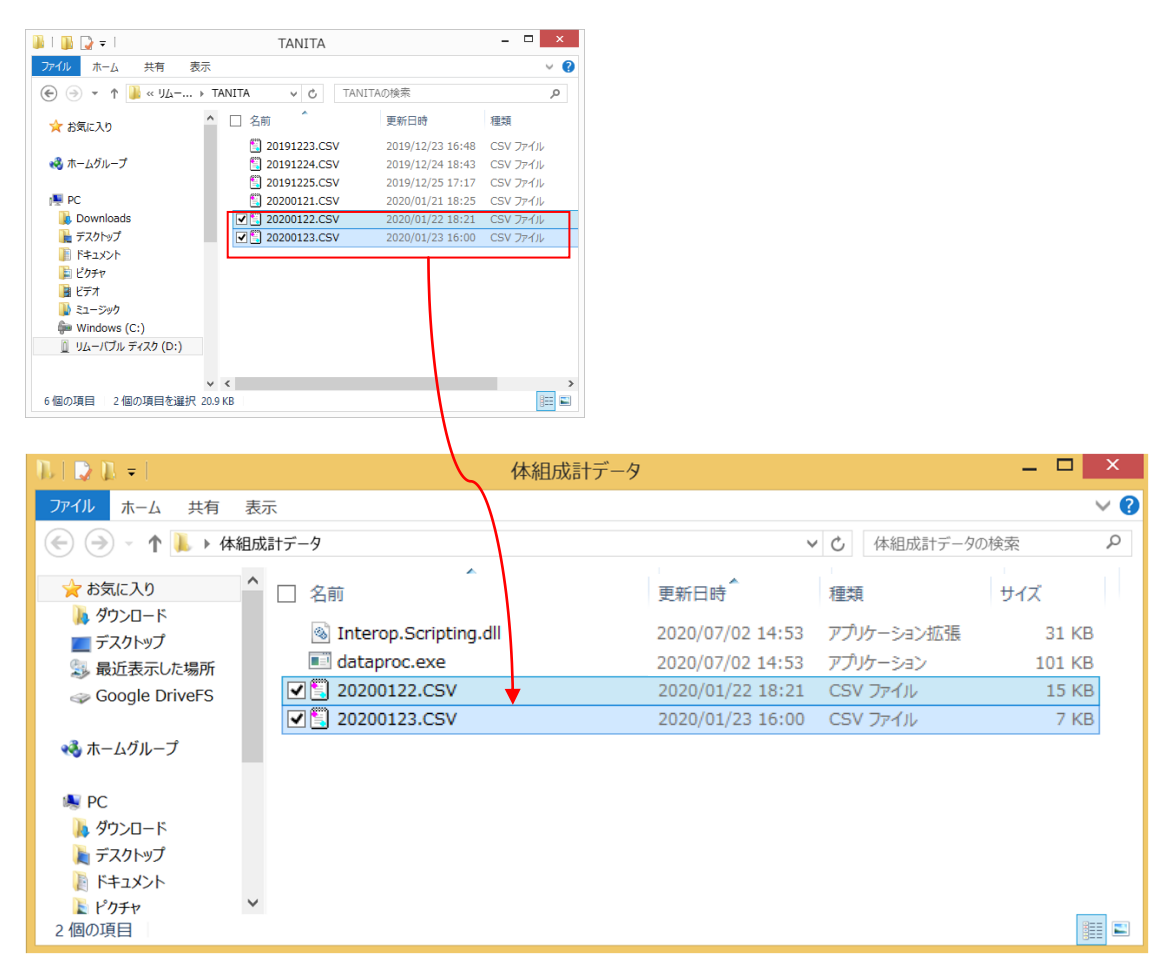

# 手順 4 Get In Shape にデータを取り込む

[dataproc]をダブルクリックし、実行します

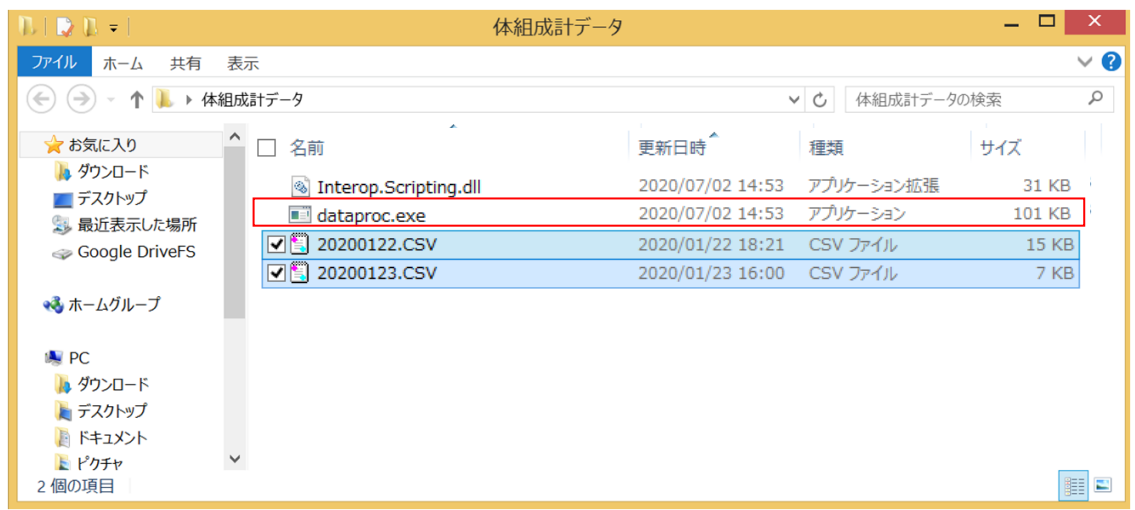

このような画面が出てきます

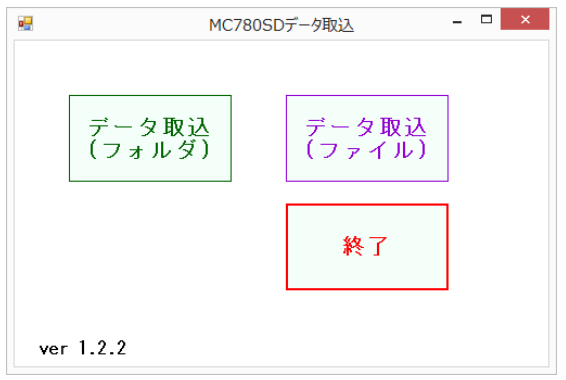

## A. データ取込(フォルダ)

手順 3 で移動したデータを一括で取り込む場合に選択します(一括) フォルダーの参照画面から、「体組成計データ」フォルダを選択し、「OK」を押します。

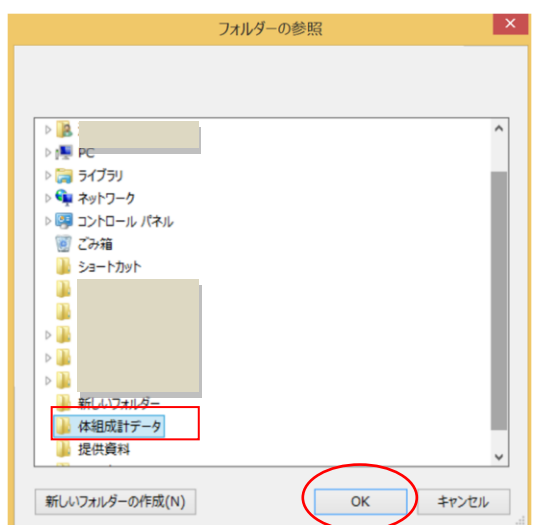

### B. データ取込(ファイル)

手順3で移動したデータの任意のファイルを取り込む場合に選択します(取り込みファイル指定) 「データ取込(ファイル)」を選択し、「開く」をクリックします。

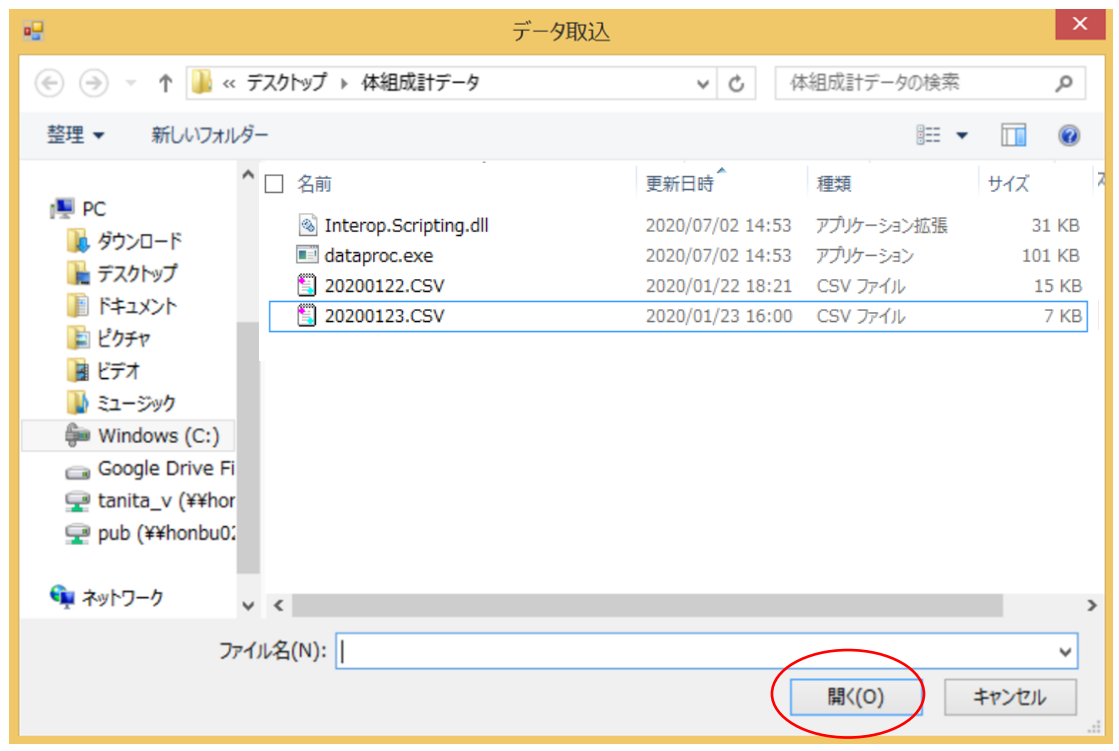

A,B とも、取り込みに成功すると「データを登録しました。」メッセージが表示され、取り込みが完了し ます。

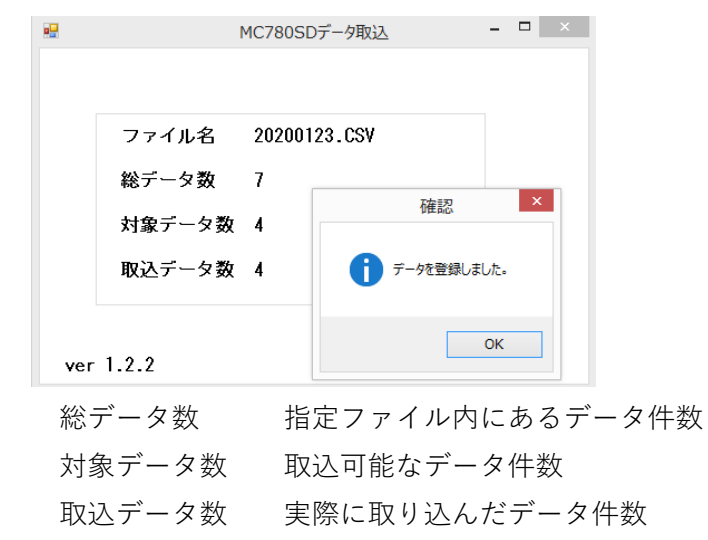

\*すでに Get In Shape - N 内に保存されているデータについて、重複して取り込まれることはありま せん。

### (注意点)

測定対象者が 18 歳未満の場合、SD カード内には BMI 値が「参考値」として入っているため、 取り込んだ後 Get In Shape - N で結果画面を見ると BMI の欄に「参考値」として表示されます。 通常、Get In Shape - N で測定した場合は空欄になります。

以上